Req Users

Log in to TxEIS

[https://txeis21.esc11.net:8443/CAS/login?service=https%3A%2F%2Ftxeis21.esc11.net%3A8443%2FMai](https://txeis21.esc11.net:8443/CAS/login?service=https%3A%2F%2Ftxeis21.esc11.net%3A8443%2FMainMenu%2Fapp%2Fj_acegi_cas_security_check) [nMenu%2Fapp%2Fj\\_acegi\\_cas\\_security\\_check](https://txeis21.esc11.net:8443/CAS/login?service=https%3A%2F%2Ftxeis21.esc11.net%3A8443%2FMainMenu%2Fapp%2Fj_acegi_cas_security_check)

Click on Requisition, then click on Maintenance,  $\lambda$ 

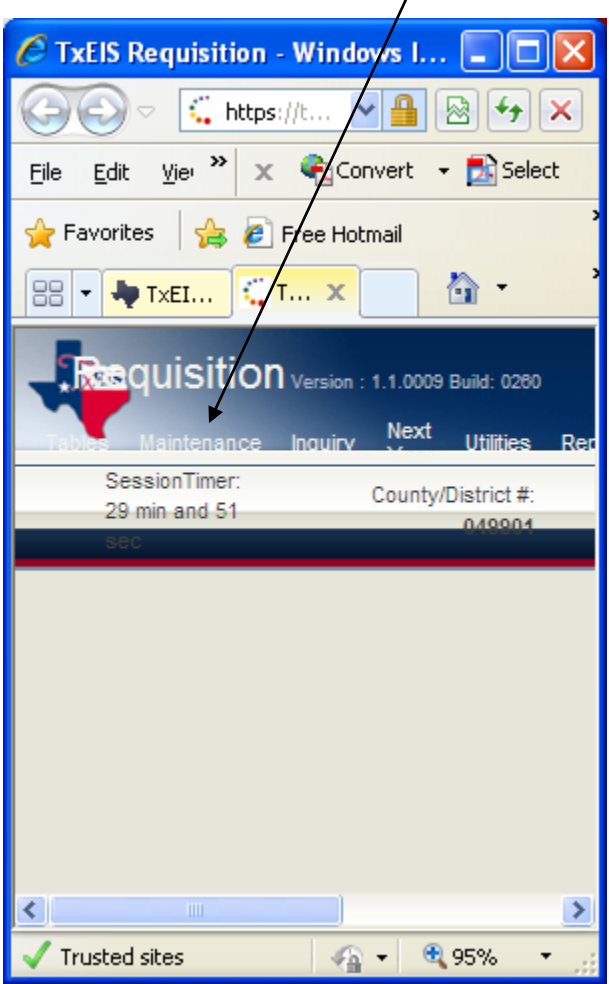

then click on Create/Modify Requisition

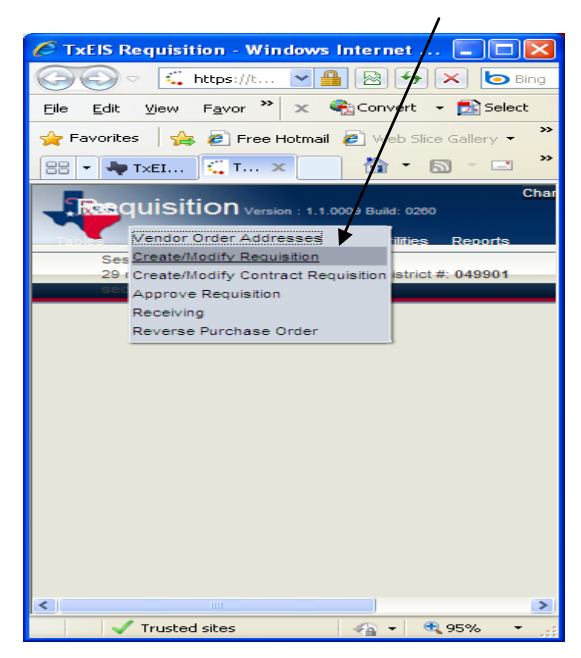

Click on Add Clear All

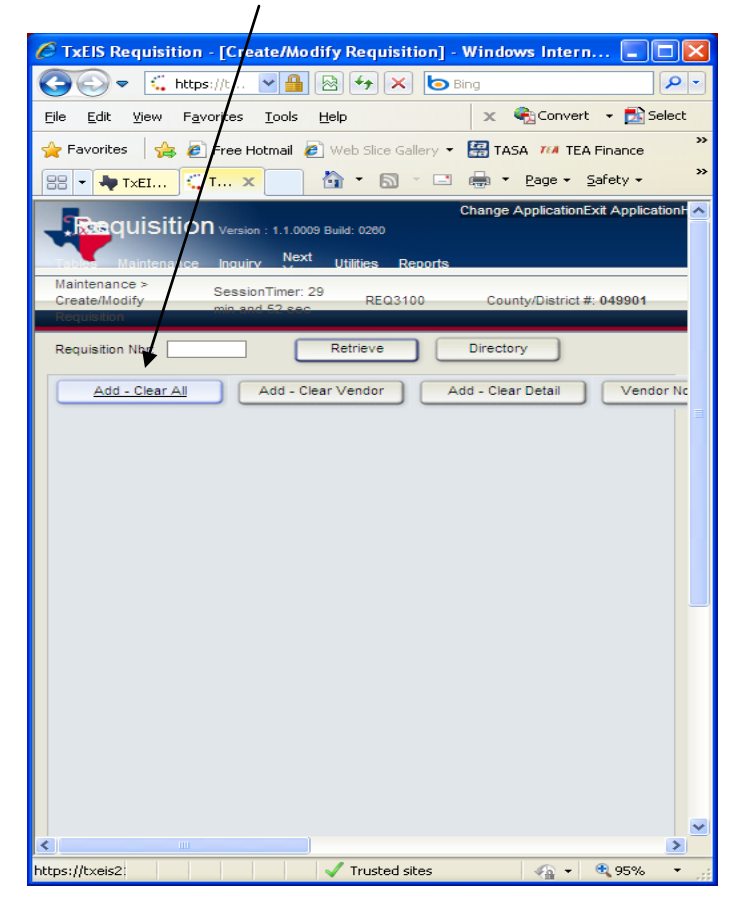

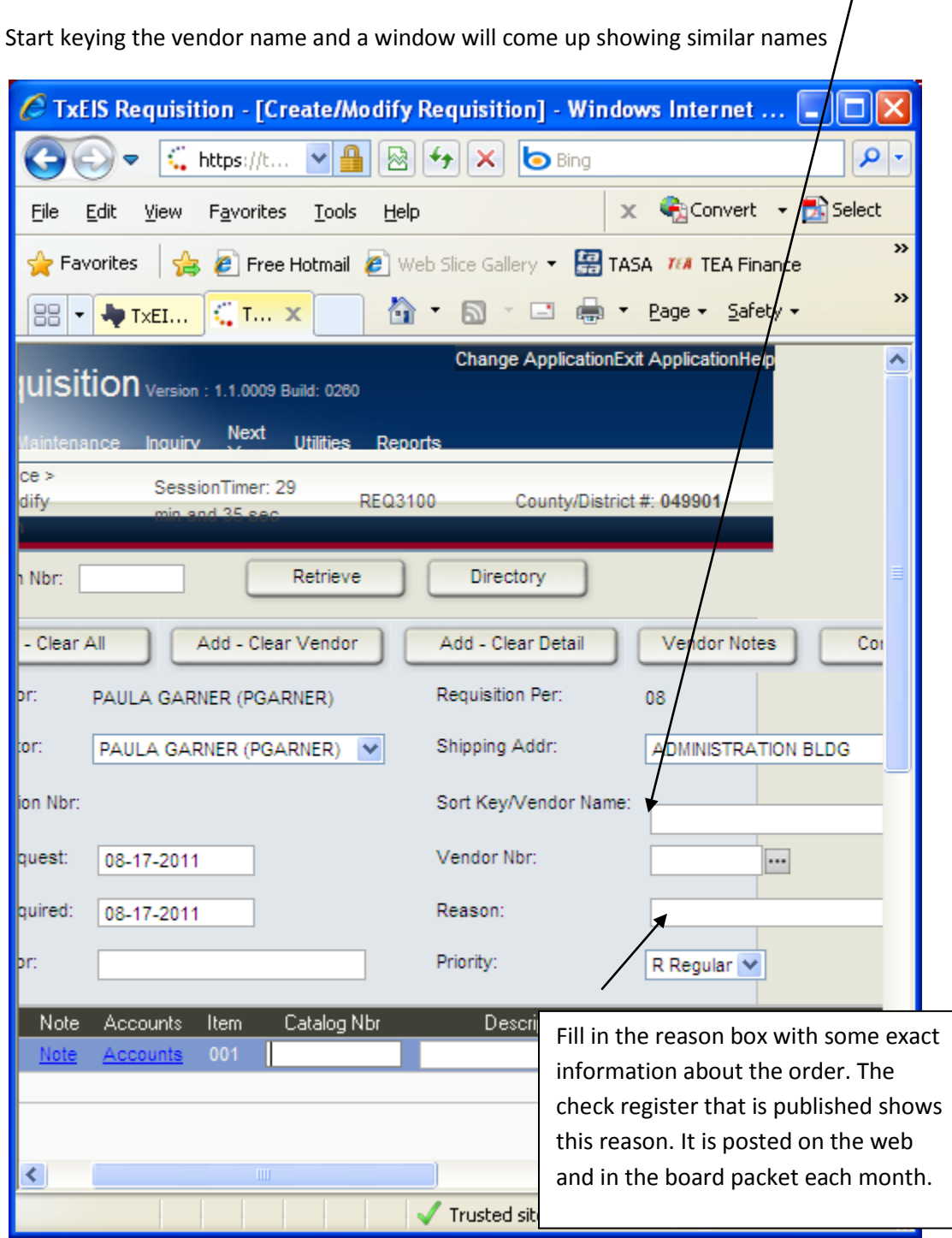

On this screen, you need to enter the Sort Key/Vendor name: (this is a link to the vendor database)

This next part is where you enter the items you are purchasing, the account code and the shipping/freight

One line is ready for you to enter your data, once you have entered the data, then click

Refresh Totals. If you are ready to enter a new line item then click on the + Add button.

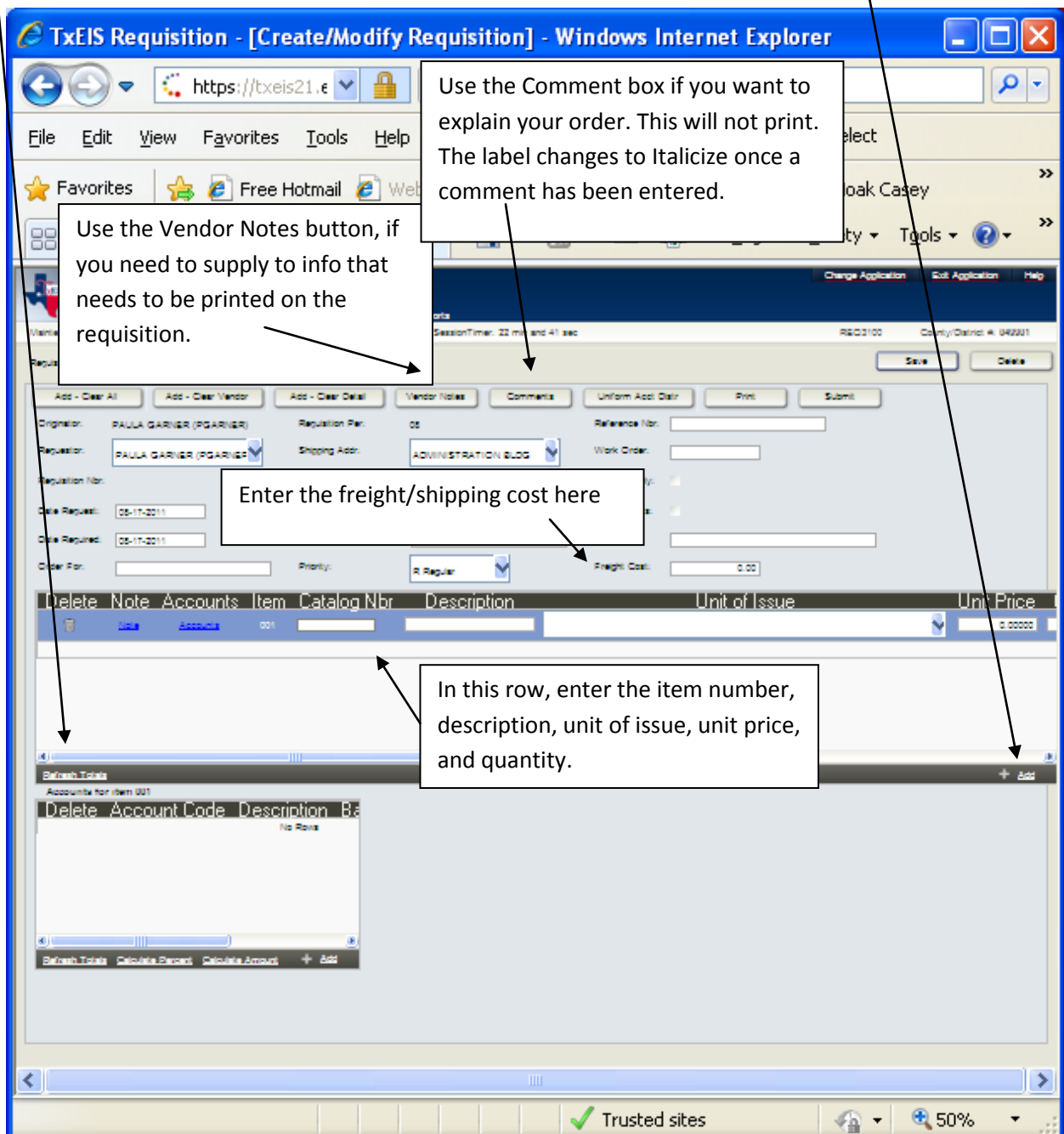

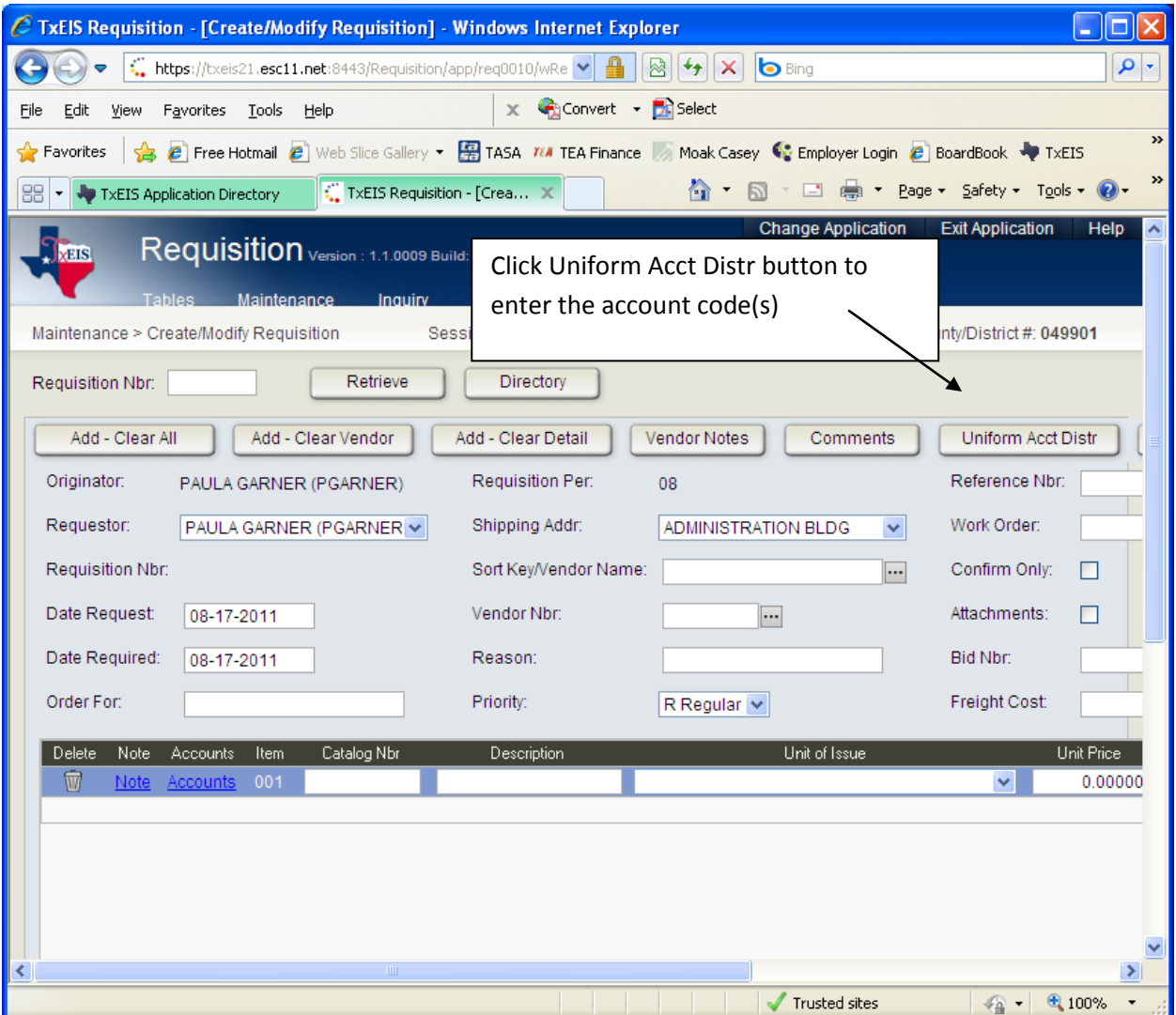

Click in the Account Code box and start keying your account number, a box will come up populated with your available accounts. Once your select your account, then the description will fill in. Next enter your percentage. If you want to split between two accounts then enter 50%. Otherwise enter 100%. Then click on the Calulate Amount button.

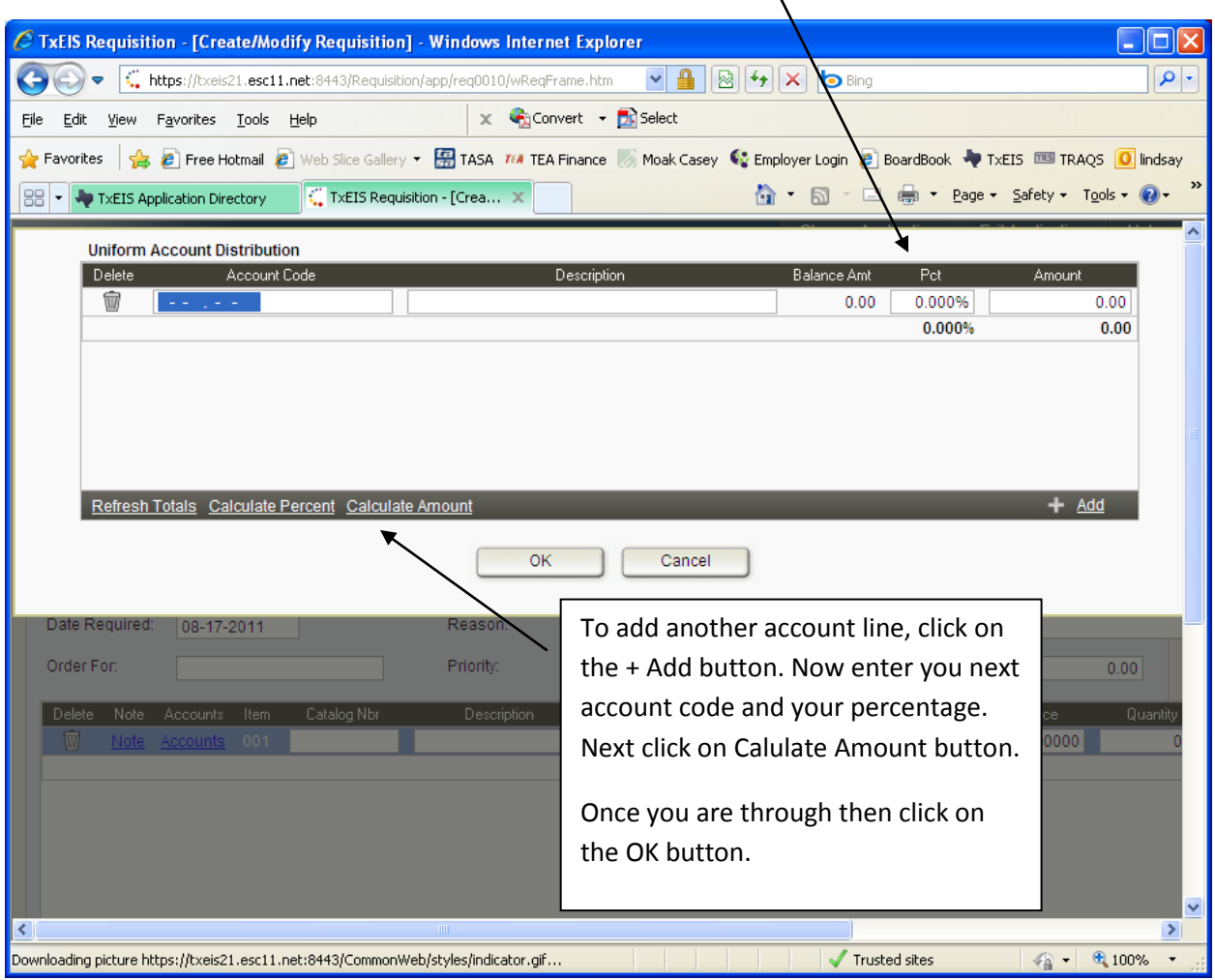

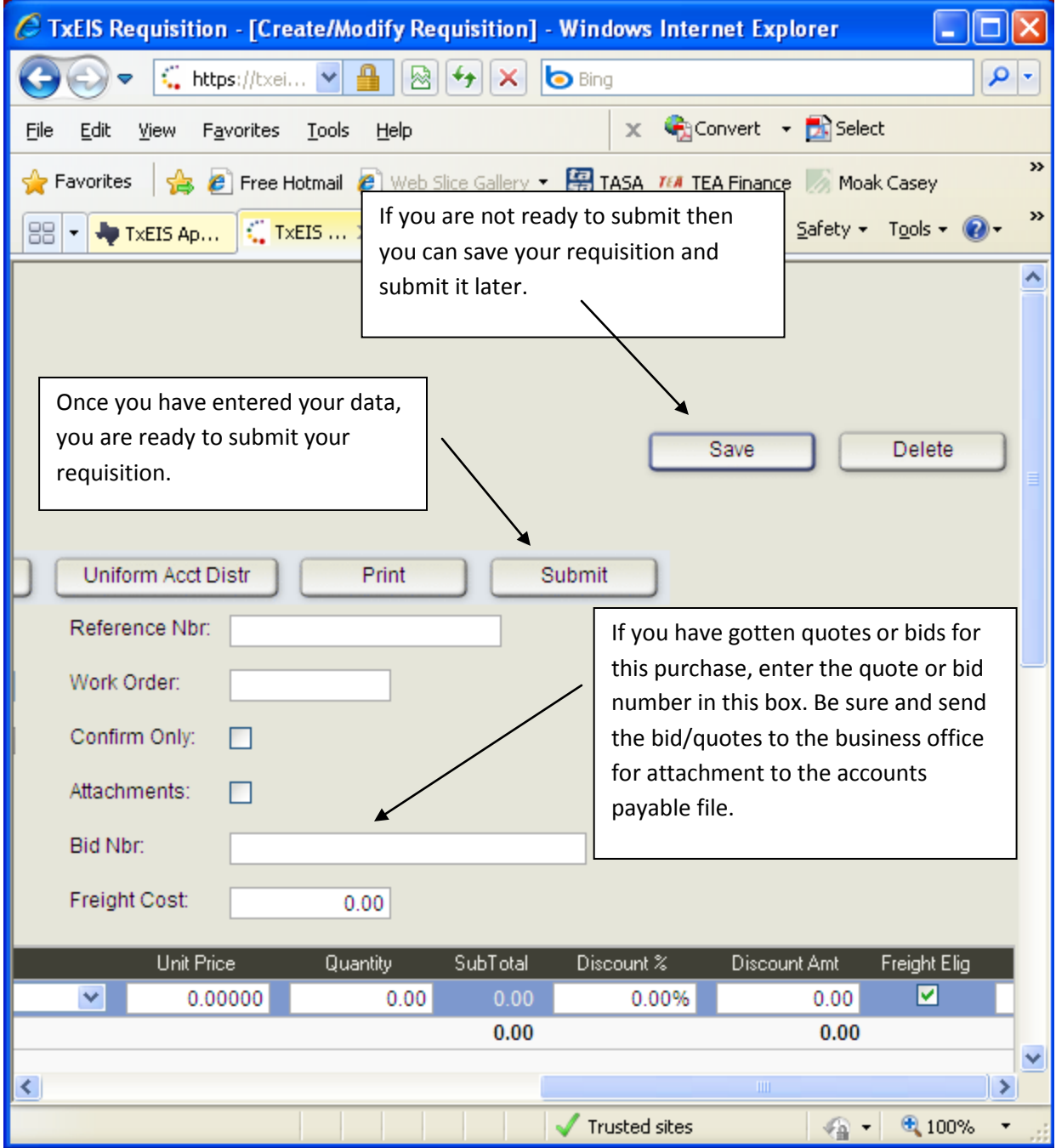